# Importer un fichier GPX à partir du site Garmin Connect et l'envoyer vers votre appareil Garmin sur votre vélo sans câble

Dans ce tutoriel, nous verrons 4 actions **: importer** un fichier gpx, **donner** un nom au parcours, le **rendre public** (pour pouvoir ensuite le partager) et enfin l'**envoyer vers votre appareil** Garmin. Vous ferez aussi connaissance avec 3 éléments de l'environnement Garmin : votre compte Garmin Connect sur Internet, l'application Garmin Connect sur votre téléphone et votre appareil Garmin.

Ce tutoriel a été créé pour un **Garmin 1030 plus** mais il peut être valable pour d'autres modèles (520, 830, 1000, etc.)

Prérequis :

- 1- Créer un compte sur le site<https://connect.garmin.com/>
- 2- Télécharger sur votre portable (Android ou iOS) l'application **Garmin Connect**. Utiliser le même identifiant et mot de passe que sur le site pour **associer** le compte internet et l'application Garmin Connect
- 3- Votre appareil Garmin celui qui est installé sur votre vélo doit être associé à l'application Garmin Connect
- 4- Sur votre téléphone portable activer le **Bluetooth** et la **WiFi** pour une meilleure connexion entre les différents éléments

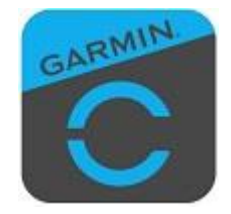

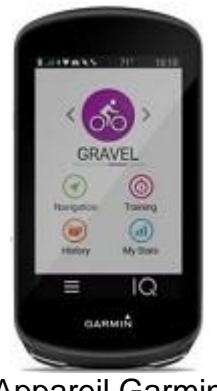

Application Garmin Connect Appareil Garmin

Aller sur le site :<https://connect.garmin.com/>

Menu de gauche

- 1- Se connecter (avec votre identifiant et mot de passe),
- 2- Sélectionnez, menu de gauche : Entraînement,
- 3- Sélectionnez Parcours,
- 4- Cliquez sur Importer,

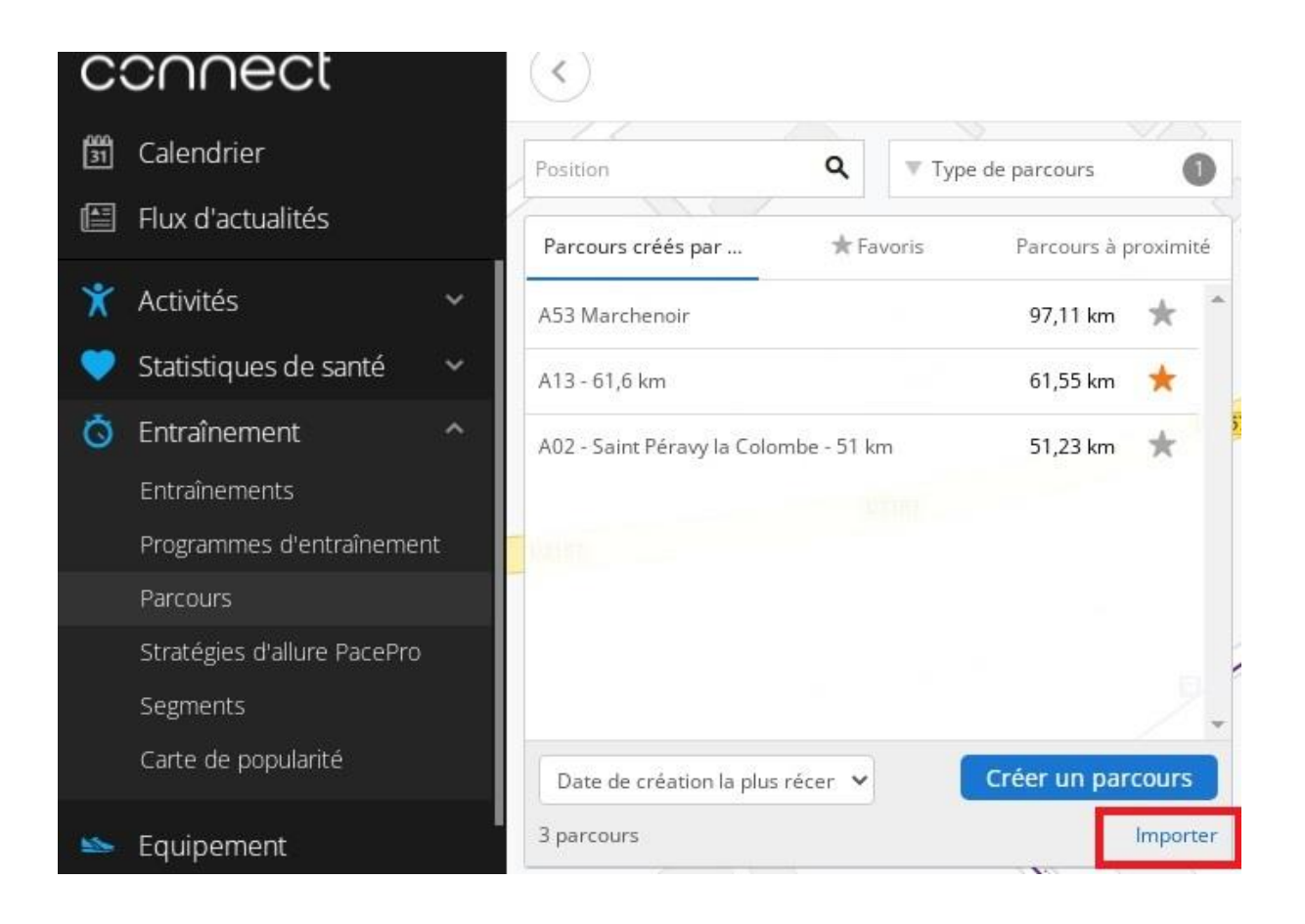

#### 5- Parcourir votre ordinateur à la recherche de votre fichier gpx

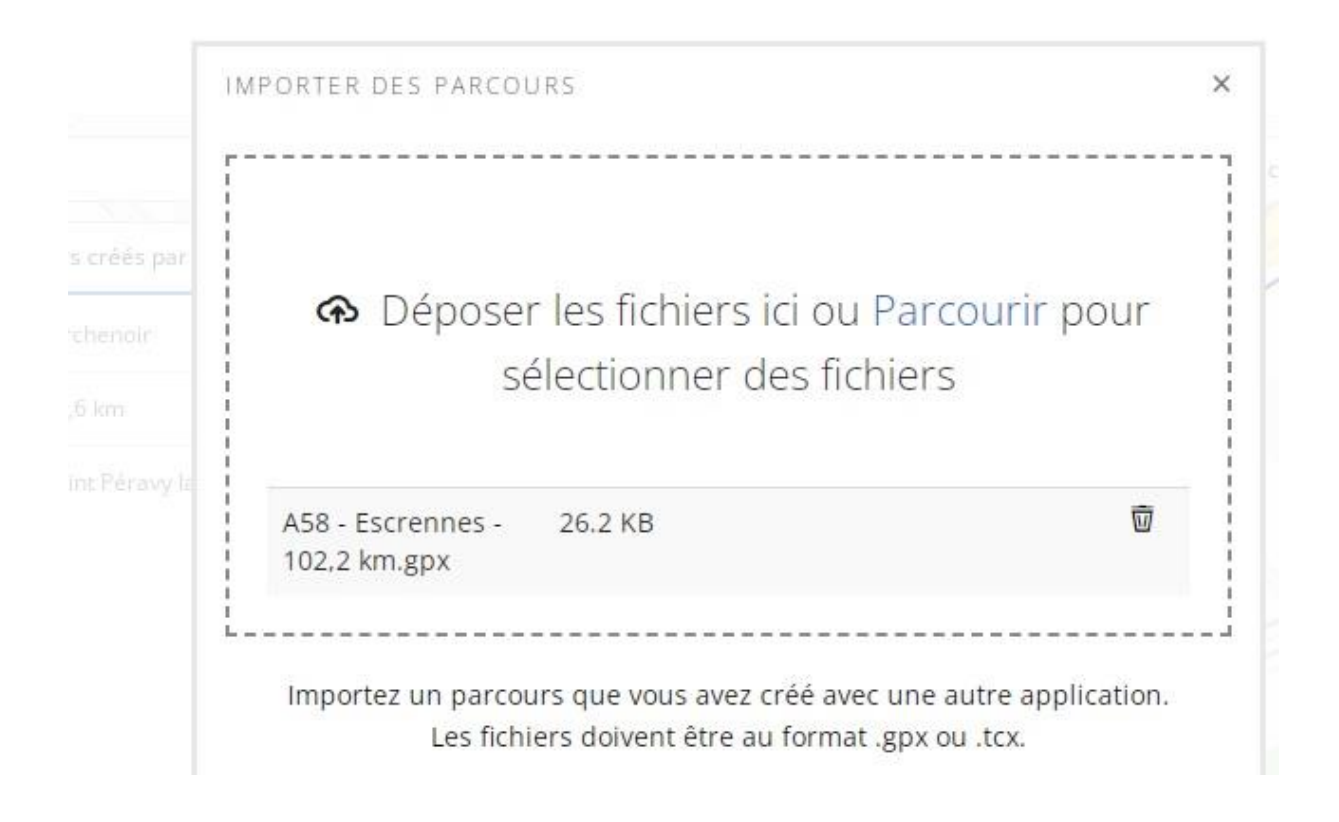

Indiquez le type de parcours :

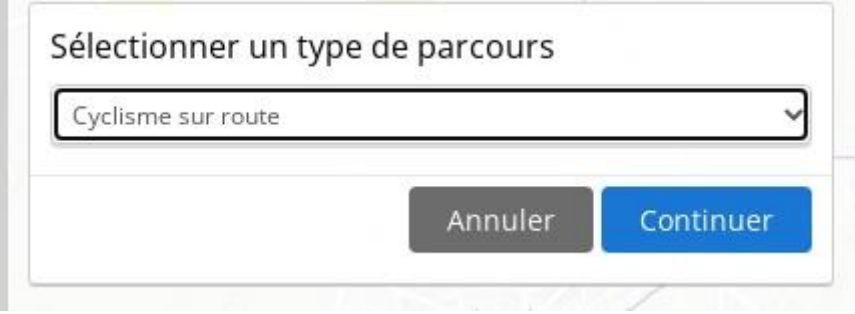

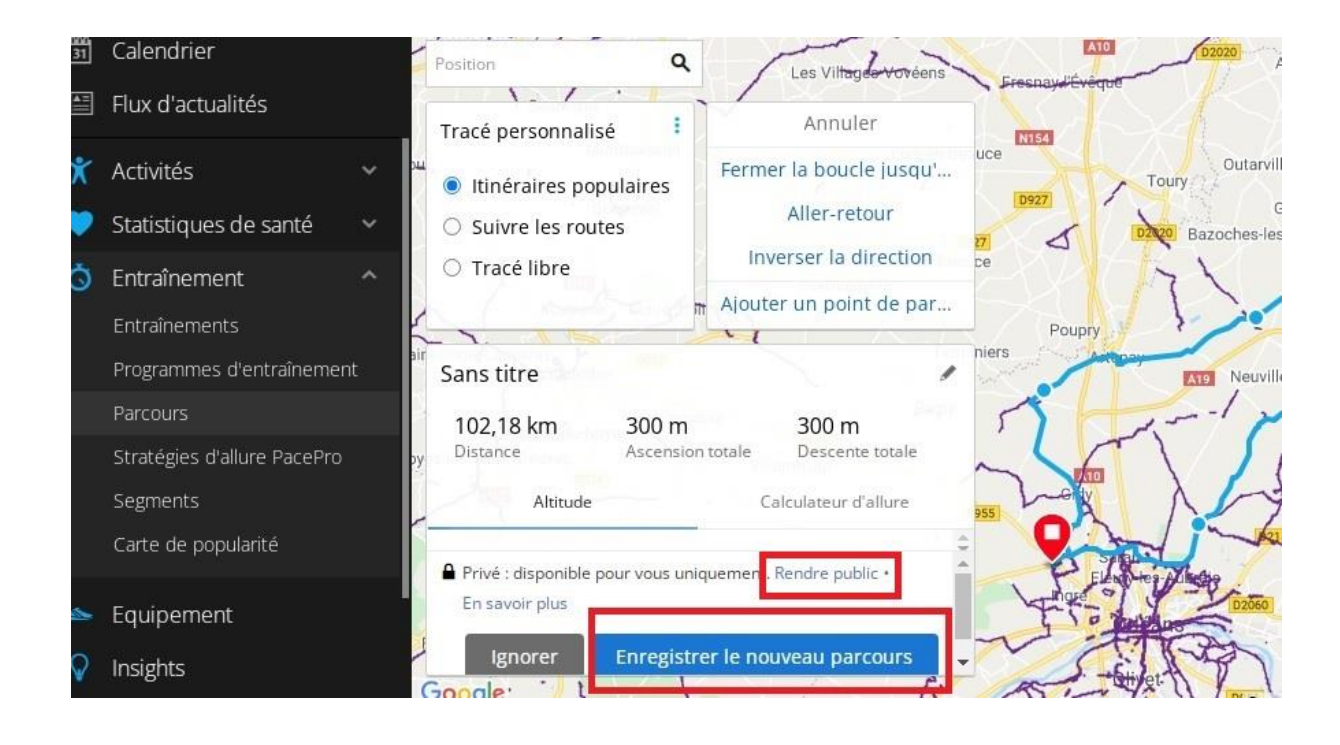

Public ou Privé ?

Par défaut, votre parcours est **Privé**, avec le cadenas noir fermé, ce qui signifie qu'il ne peut pas être partagé. Pour pouvoir le partager il faut le **Rendre public** en cliquant sur Rendre public.

Modifier le nom du parcours en cliquant sur le symbole du petit crayon

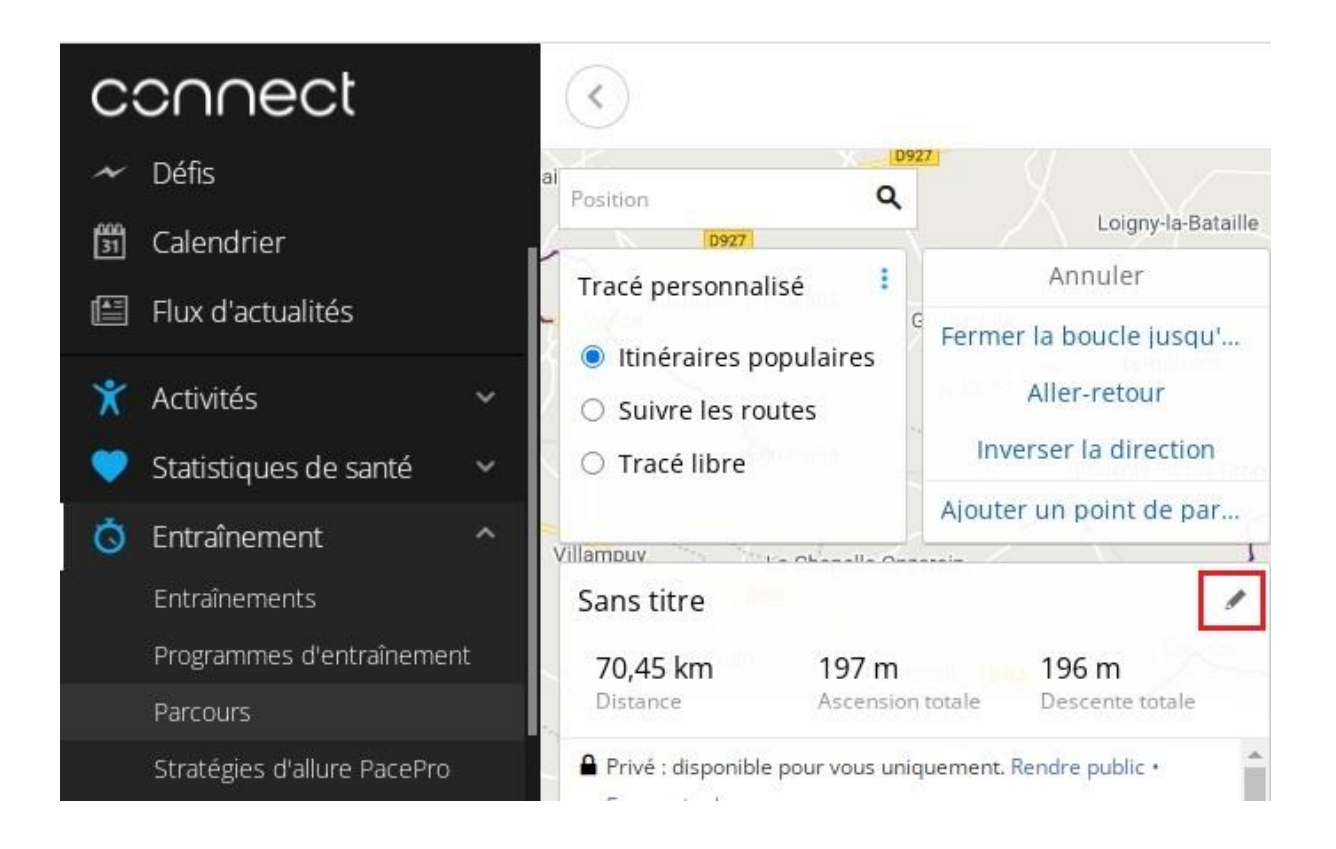

Enregistrer les modifications en cliquant sur rond vert

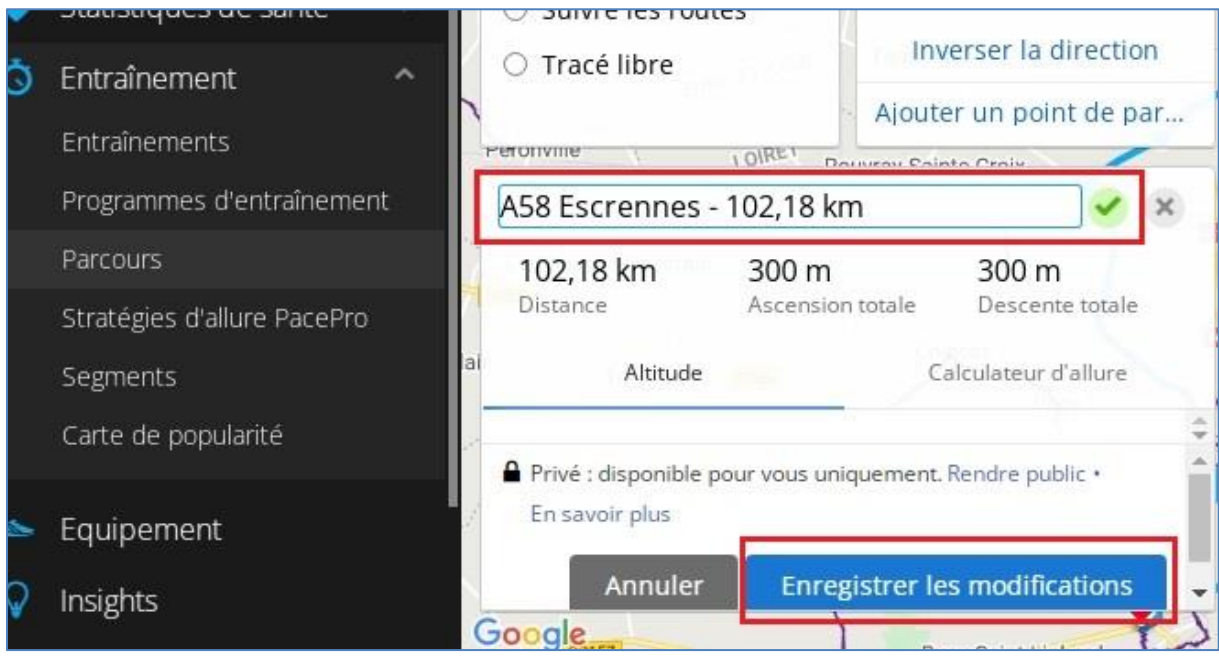

Cliquez sur : **Enregistrer le nouveau parcours** 

### Approcher votre appareil Garmin et cliquez sur **Envoyer vers l'appareil** (vers votre Garmin)

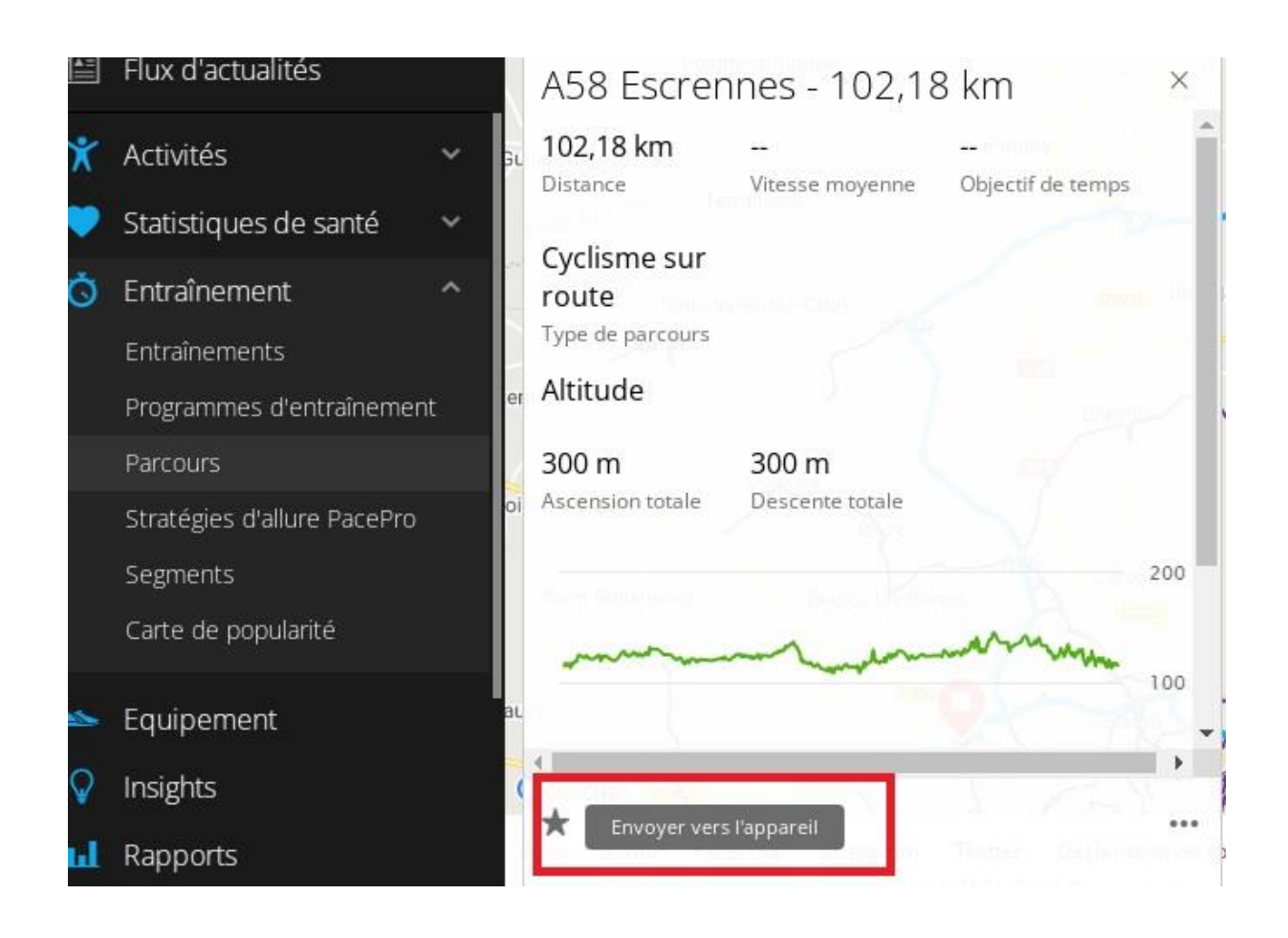

#### Ouverture d'une fenêtre qui montre l'appareil sélectionné qui va recevoir le parcours

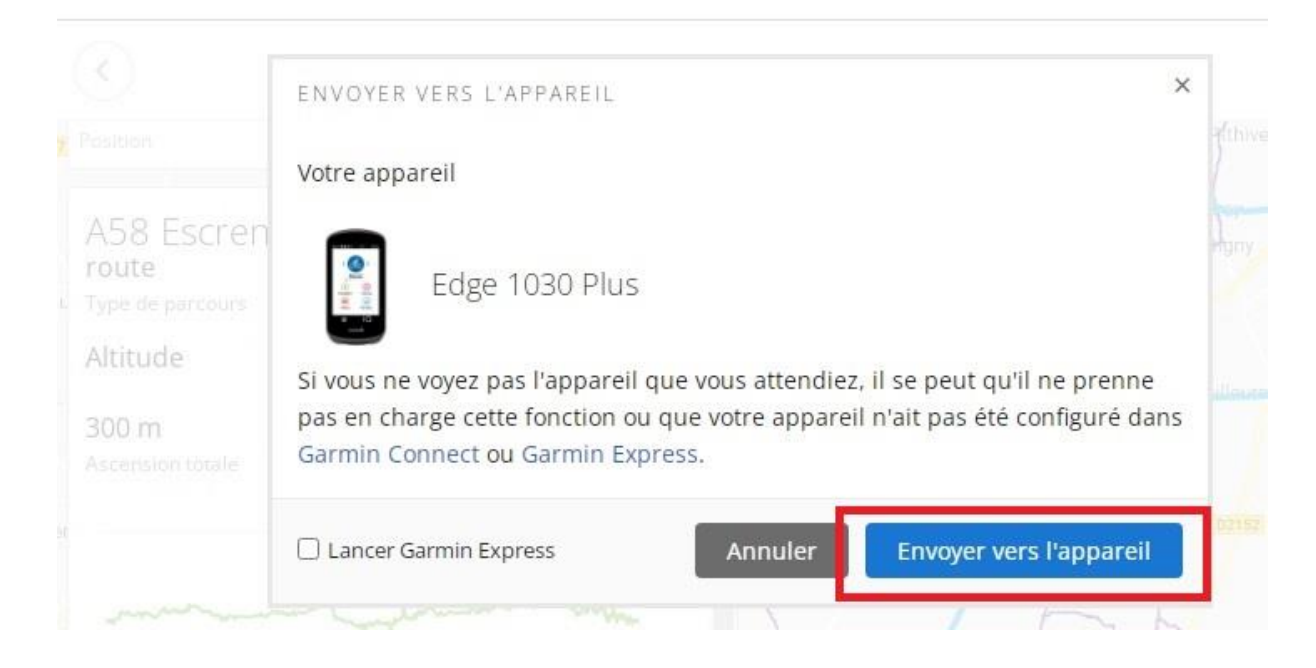

## Cliquez sur **Envoyer vers l'appareil**

Le parcours est envoyé sur l'application **Garmin Connect mobile** ET sur votre appareil Garmin.

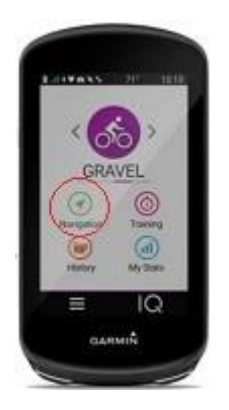

Pour voir/utiliser votre nouveau parcours dans votre appareil Garmin :

Sélectionnez **Navigation** > **Parcours** > **Parcours enregistrés**

Compléments :

1- Dans la liste des **parcours enregistrés** vous pouvez, en passant votre souris sur des symboles, effectuer les opérations suivantes sur le parcours :

- 1- Le supprimer,  $\overline{w}$
- 2- Le partager en copiant un lien et l'envoyer par email,
- 3- L'envoyer vers votre appareil Garmin
- 4- Le mettre en Favori,

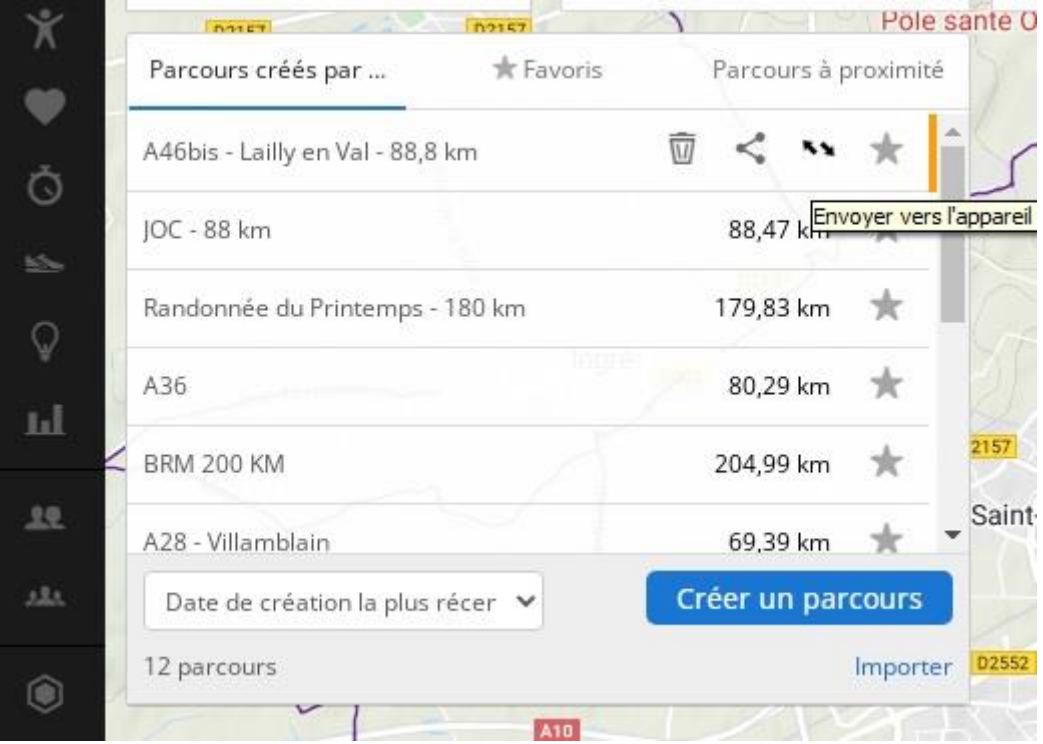

#### 2- Effectuer des modifications après enregistrement

Pour effectuer des modifications sur un parcours déjà enregistré (modifier le nom du parcours ou le Rendre public), il faut cliquer sur le parcours puis en bas de la fiche cliquer sur les 3 petits points pour faire apparaître un menu et sélectionner **Modifier**

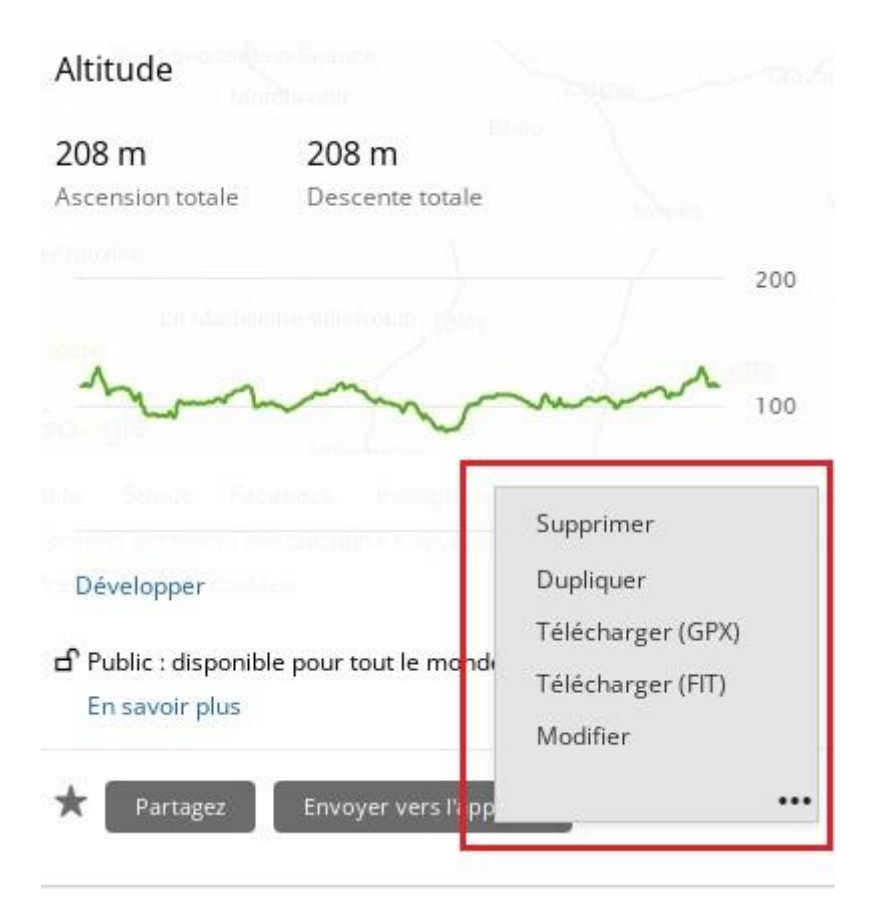